# **Navigating the Test Event Dashboard (TED)**

# **Obtaining Instructions and Worksheets**

Instructions (Storage and Handling) and Worksheets for subscribed programs can be downloaded and found on the Test Event Dashboard at any time. Here is how you can get access:

- 1. Login to your OASYS Account at *www.oneworldaccuracy.org*.
- 2. Click Test Event Dashboard on the home page.

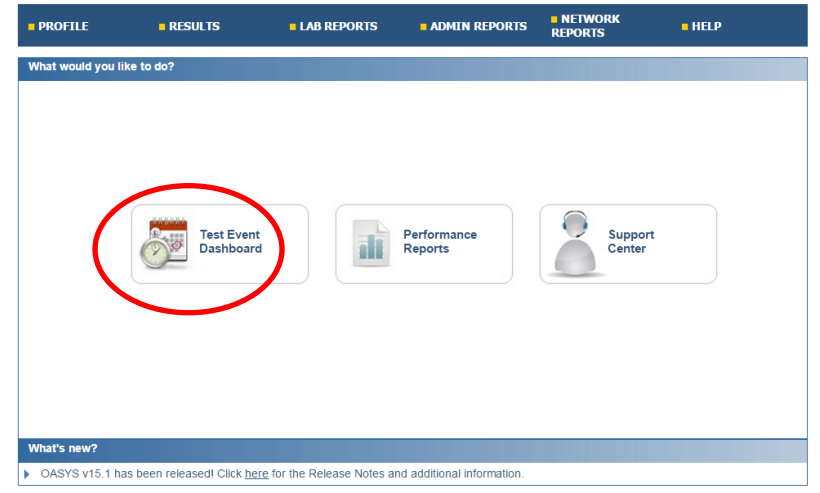

#### **Selecting Report Delivery Preference**

1. Click "Report Delivery Preferences" to select how you want the Test Event Dashboard reports delivered: Email or Direct Download.

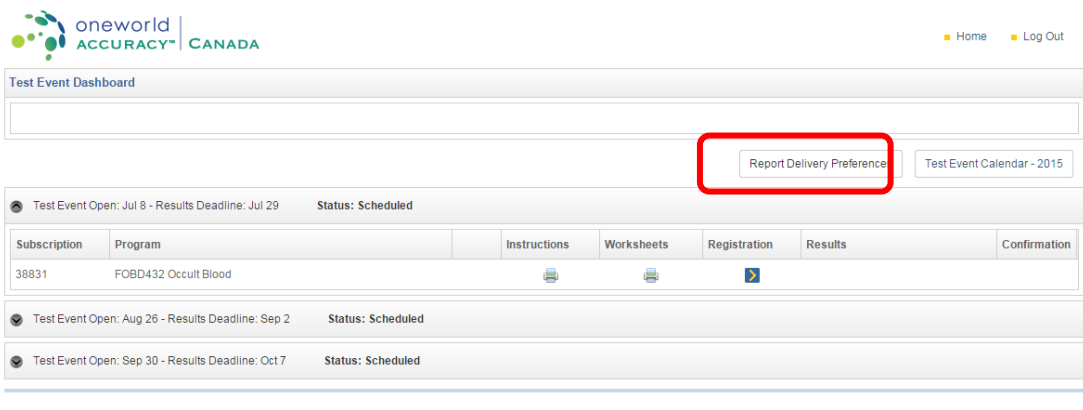

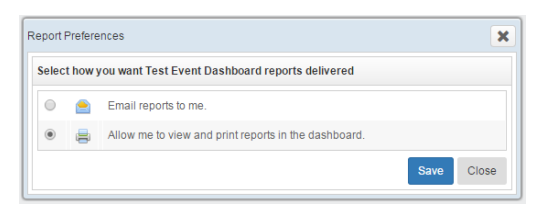

2. Click Save.

#### **"Email reports to me" option**

1. If you selected "Email reports to me", the Instructions and Worksheets columns will consist of envelop icons  $\blacksquare$ . Click the icon, of the report you want, to request for a report. All reports can be generated if you select the printer in the "ALL" row of the panel.

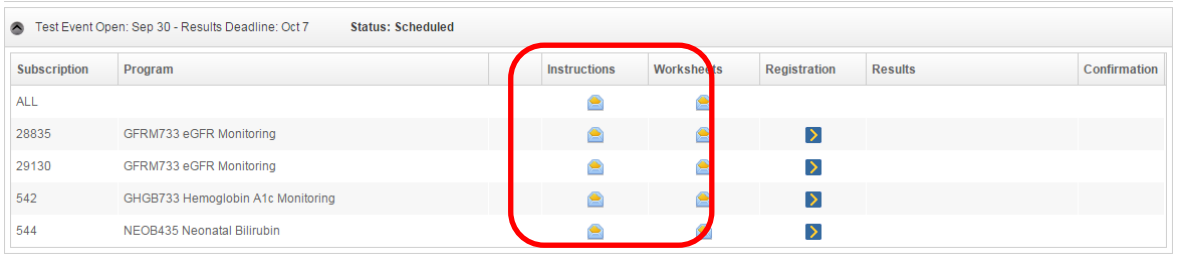

- 2. Once the envelop icon has been clicked a processing message will appear at the top of your screen **state of the set of the set of the set of the set of the set of the set of the set of the set of the set of the set of the set of the set of the set of the set of the set of the set of the set of the se** message will appear and you will receive an email to the address you have associated with the account you are logged into. Note "ALL" reports generation will take a longer time to generate than single reports.
- 3. The email you will receive will look similar to this:

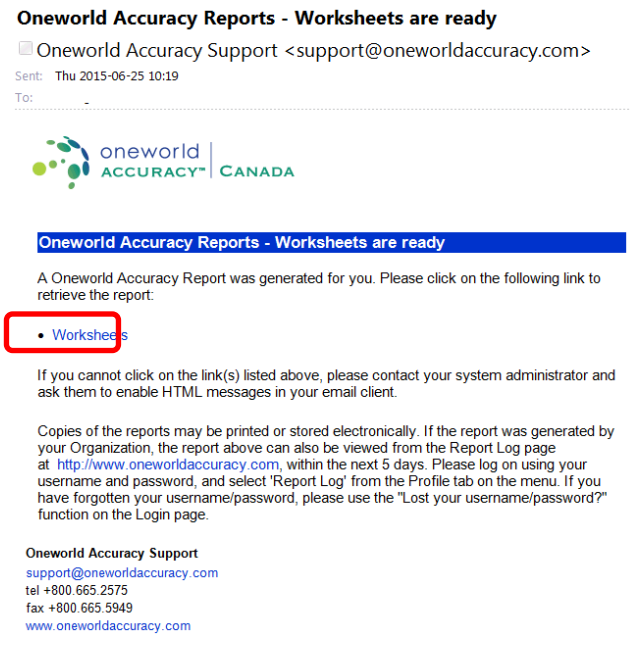

4. Depending on which report you selected, click "Instructions" or "Worksheet" link to begin the download. Once it's downloaded you can view or print the PDF file.

## **"Allow me to view and print reports in the dashboard" option**

If you selected "Allow me to view and print reports in the dashboard", the Instructions and Worksheets columns will consist of printer icons  $\blacksquare$ . Click the icon, of the report you want, to request for a report. All reports can be generated if you select the printer in the ALL row of the panel.

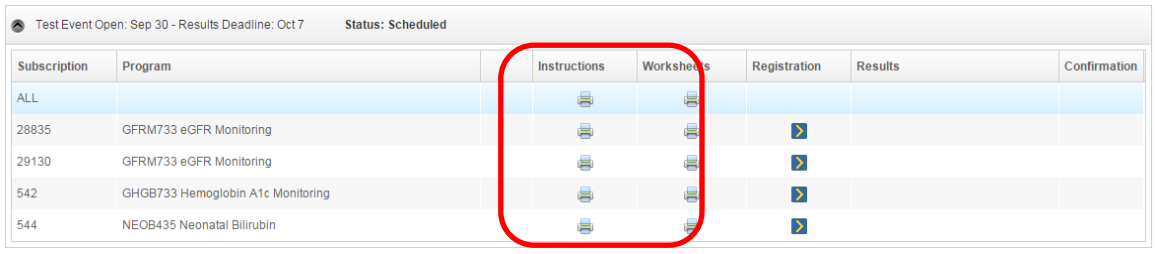

1. Once the printer icon has been clicked a processing icon the will appear then a download icon  $\Omega$  will follow once the report generation is completed. Click the download icon to begin download. Note "ALL" reports generation will take a longer time to generate than single reports.

# **1. Registration**

For new subscriptions, for which no registration has yet been entered (the registration tab is red):

- a. Analytes are displayed on the "Analytes Requiring Action" panel.
- b. Remove all the analytes that are not being tested in the laboratory by selecting appropriate analytes and clicking on the "Do Not Test Selected Analytes" button.

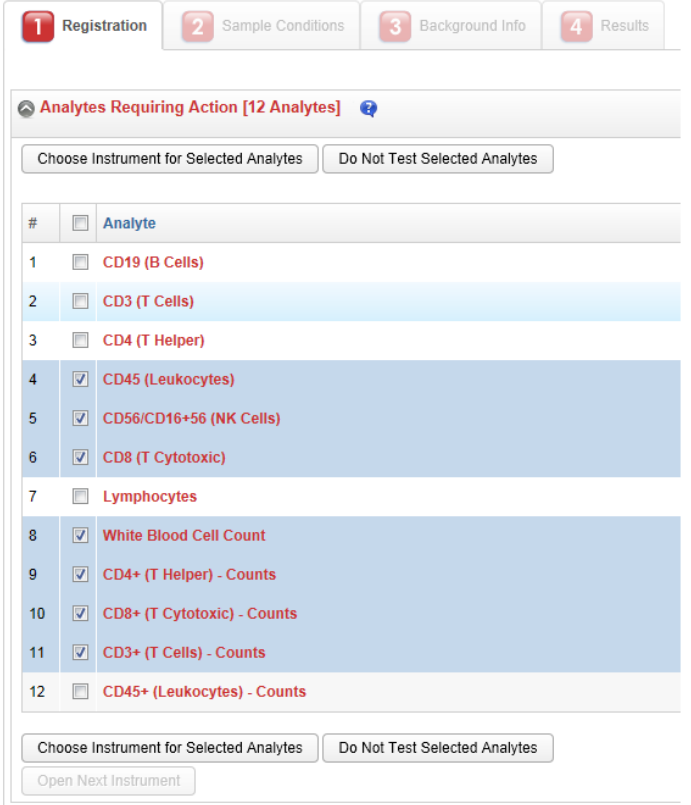

c. Assign analytes that are tested with the same instrument by selecting appropriate analytes and clicking on the "Choose Instruments for Selected Analytes" button.

If the instrument that is used for the test has already been registered, click on the "Select" button next to the instrument.

If the instrument has not yet been registered, enter the instrument manufacturer, instrument model, and optionally the nickname, and serial number, and then click on the "Add & Select" button.

If the instrument manufacturer or instrument model does not appear on the list, select the "Manufacturer not listed" or "Model not listed" item to send a request. You will be notified once the instrument model has been added to the system.

You may retire instruments that are no longer being used in the laboratory by clicking on the "Retire" button.

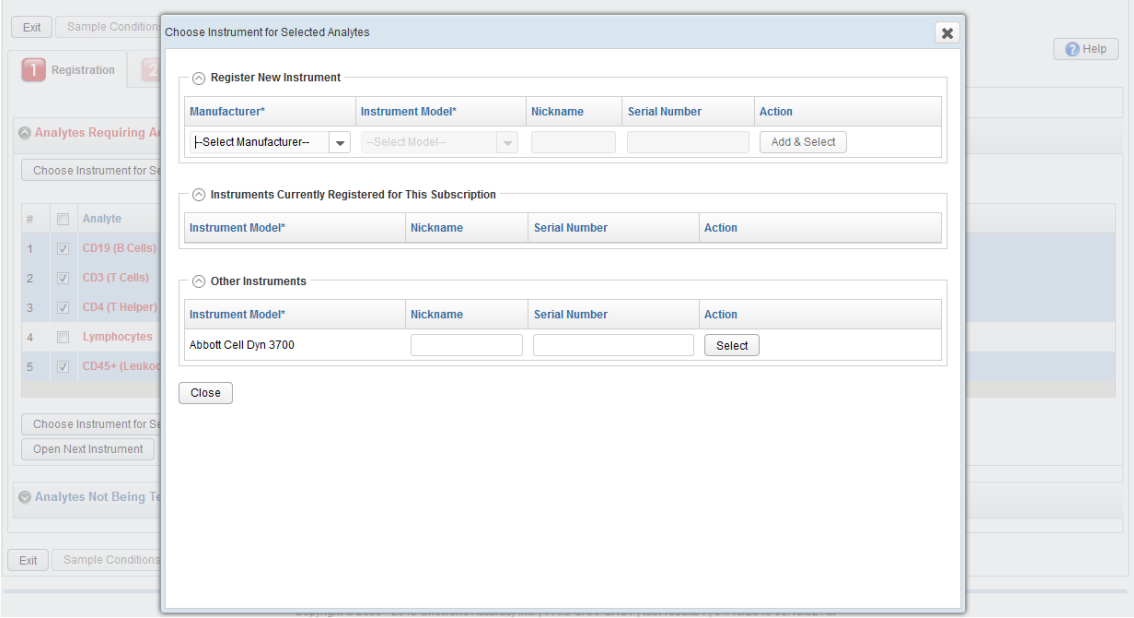

Once you click on "Add & Select" or "Select", all selected analytes are assigned to the instrument.

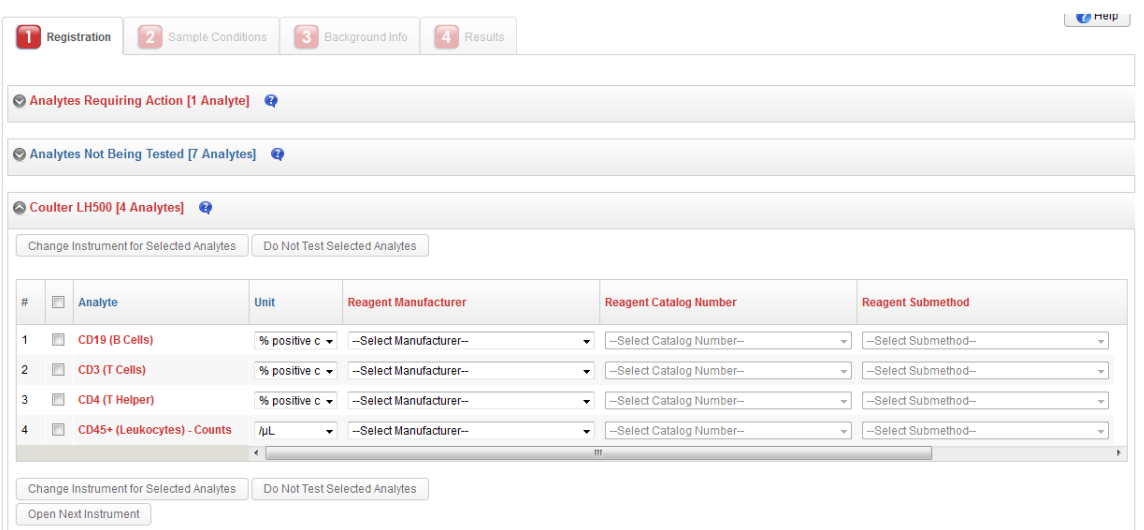

Enter the unit, the reagent catalog number, the reagent submethod and the calibrator catalog number (for certification programs). This information is directly related to the peer group designation of results and has an impact on the evaluation.

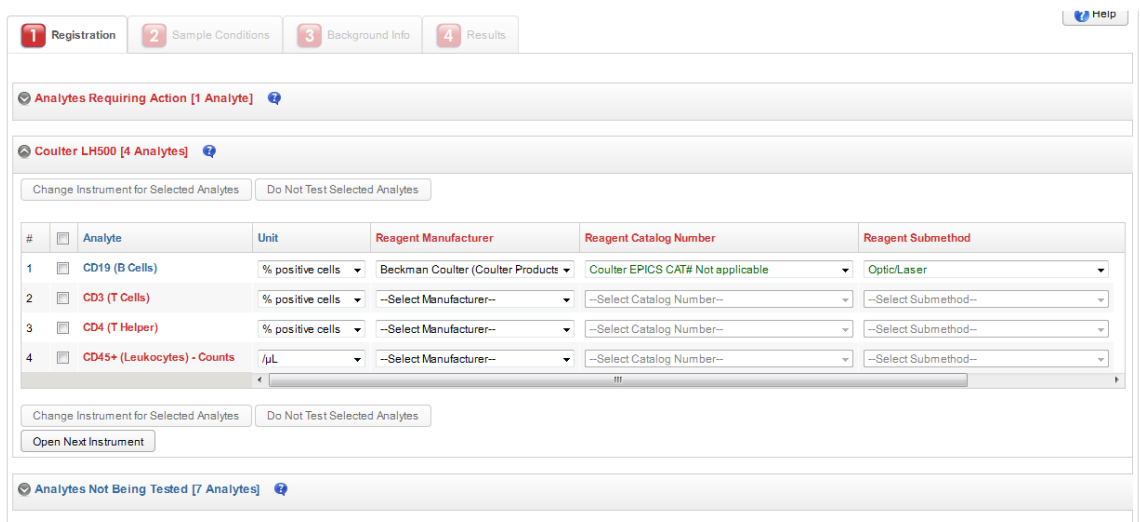

If the reagent manufacturer or reagent catalog number does not appear on the list, select the "Manufacturer not listed" or "Catalog number not listed" item to send a request. You will be notified once the reagent catalog number has been added to the system.

If other analytes can be tested with the same reagent, the system displays the following window in which you can select the applicable analytes and their reagent submethod:

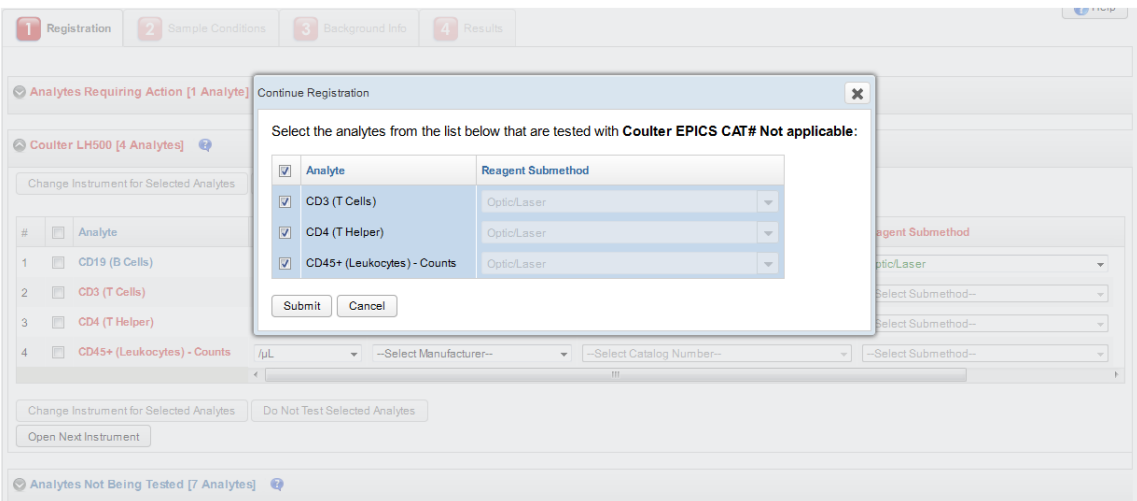

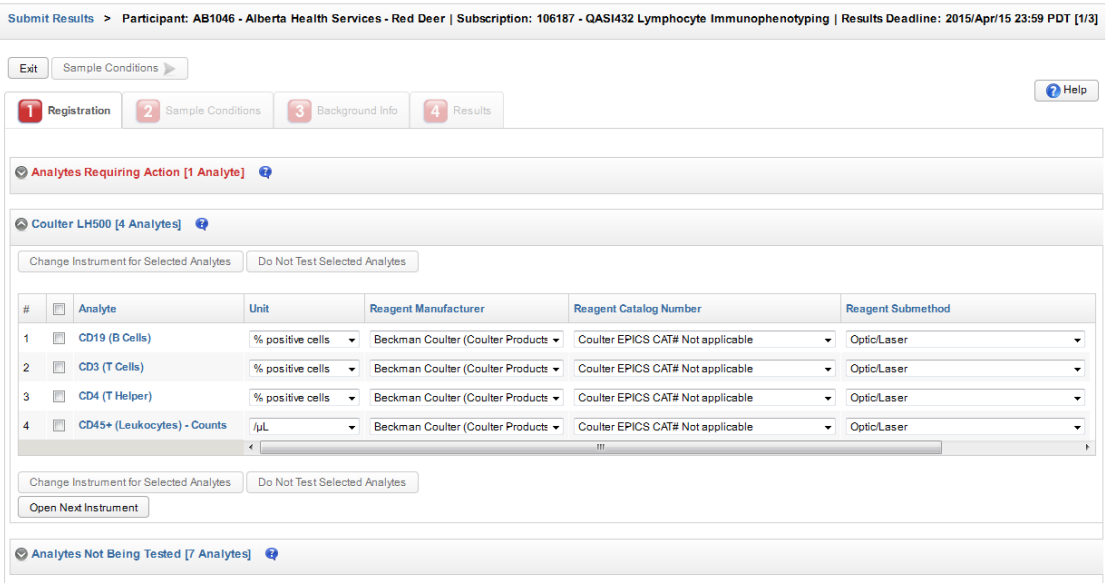

Keep on selecting analytes and clicking on "Choose Instrument for Selected Analytes", until there are no more analytes requiring action.

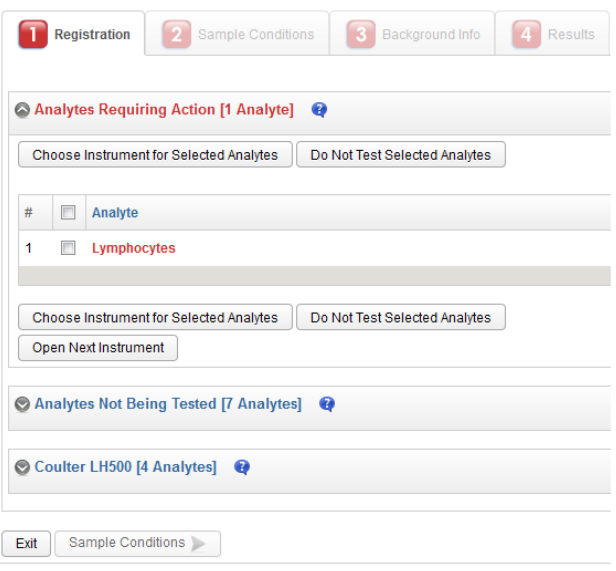

- d. Once the registration is complete for all analytes, the Registration tab turns blue.
- e. If the test event is *Open*, click on the next available tab (Sample Conditions, Background Info or Results) to continue the process of submitting results.
- f. Press Exit if you want to finish the process at another time and go back to the Test Event Dashboard. If the registration is not complete or there are missing results, the Registration / Results icon remains red  $\sum$  on the Test Event Dashboard.

### **Review Registration (when the Registration tab is blue)**

- a. For your convenience, analytes are grouped by instrument.
- b. Review that the instrument, the unit, the reagent catalog number, the reagent submethod and the calibrator catalog number (for certification programs) are accurate. This information is directly related to the peer group designation of results and has an impact on the evaluation.

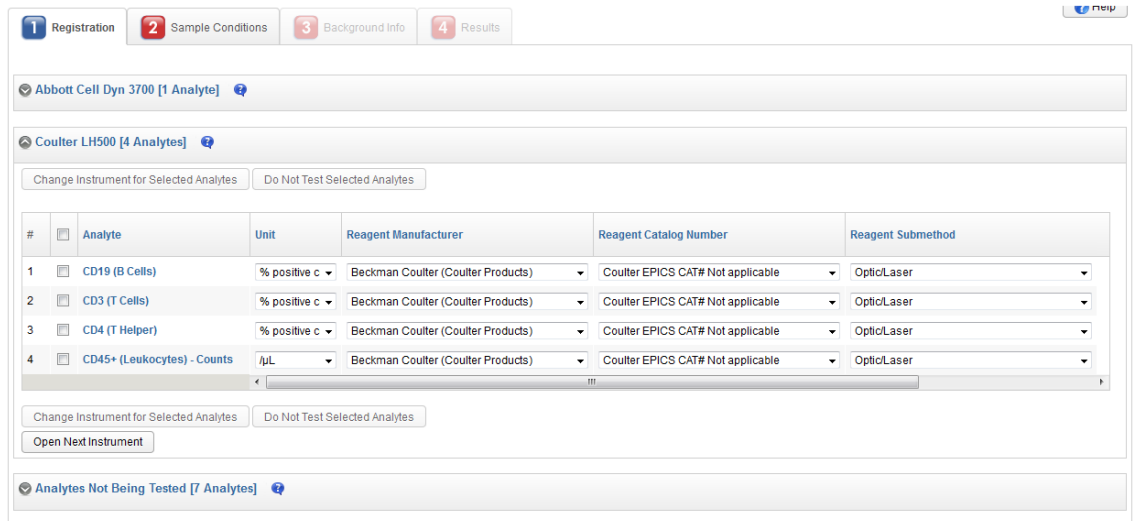

c. You may assign analytes to a different instrument by selecting appropriate analytes and clicking on the "Change Instrument for Selected Analytes" button.

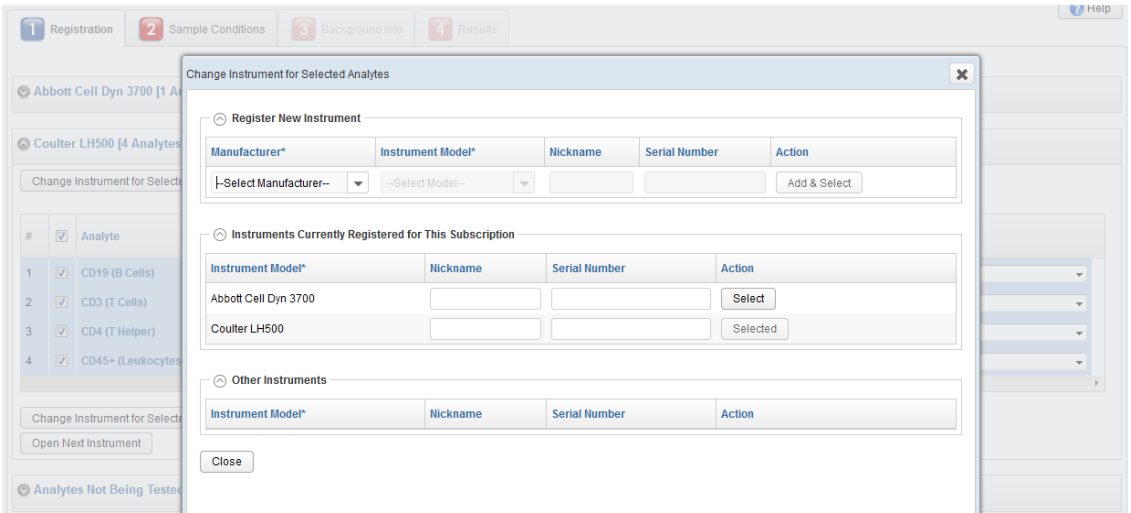

d. You may enter/change the unit, the reagent catalog number, the reagent submethod and the calibrator catalog by selecting from the corresponding dropdown. Changes are saved as soon as you leave a cell.

If other analytes can be tested with the same reagent, the system displays the following window in which you can select the applicable analytes and their reagent submethod:

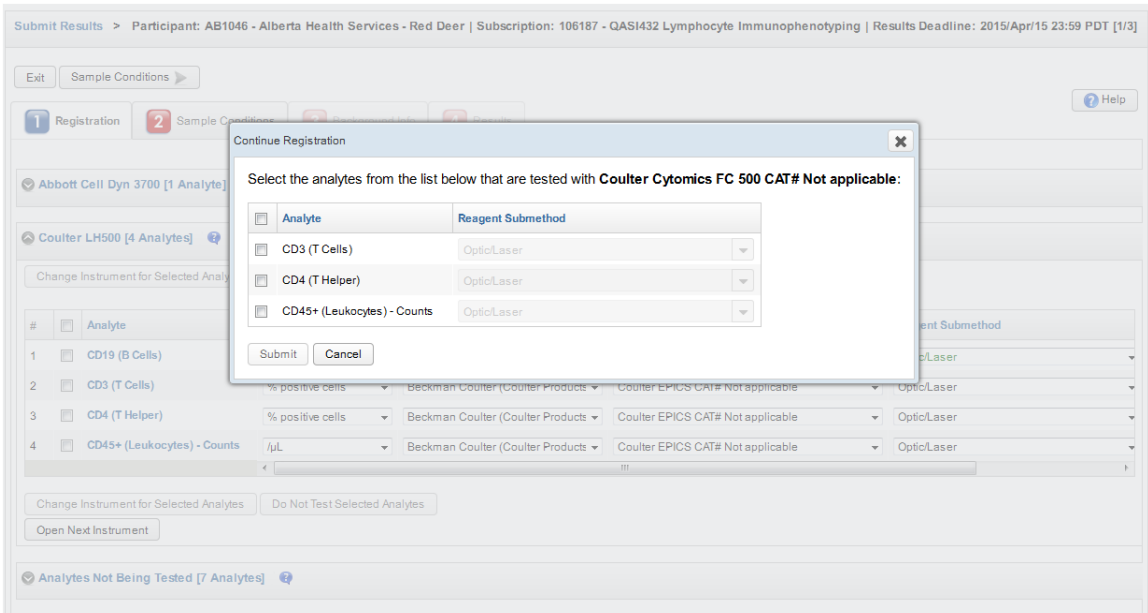

- g. Once the registration is complete for all analytes, the Registration tab turns blue.
- h. If the test event is *Open*, click on the next available tab (Sample Conditions, Background Info or Results) to continue the process of submitting results.
- i. Press Exit if you want to finish the process at another time and go back to the Test Event Dashboard. If the registration is not complete or there are missing results, the Registration / Results icon remains red  $\sum$  on the Test Event Dashboard.

# **Add Analytes**

- a. Expand the "Analytes Not Being Tested" panel by clicking on the icon  $\blacktriangledown$ .
- b. Select all the analytes that are now being tested in your laboratory and use the same instrument. Click on the "Test Selected Analytes" button.

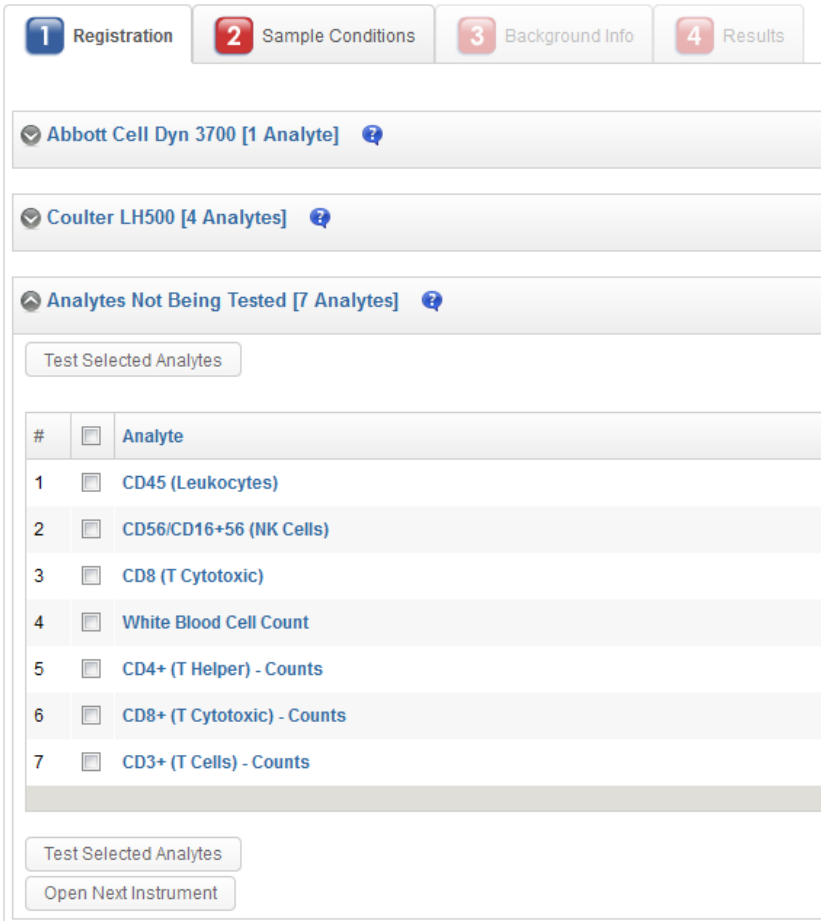

#### c. Select the Instrument

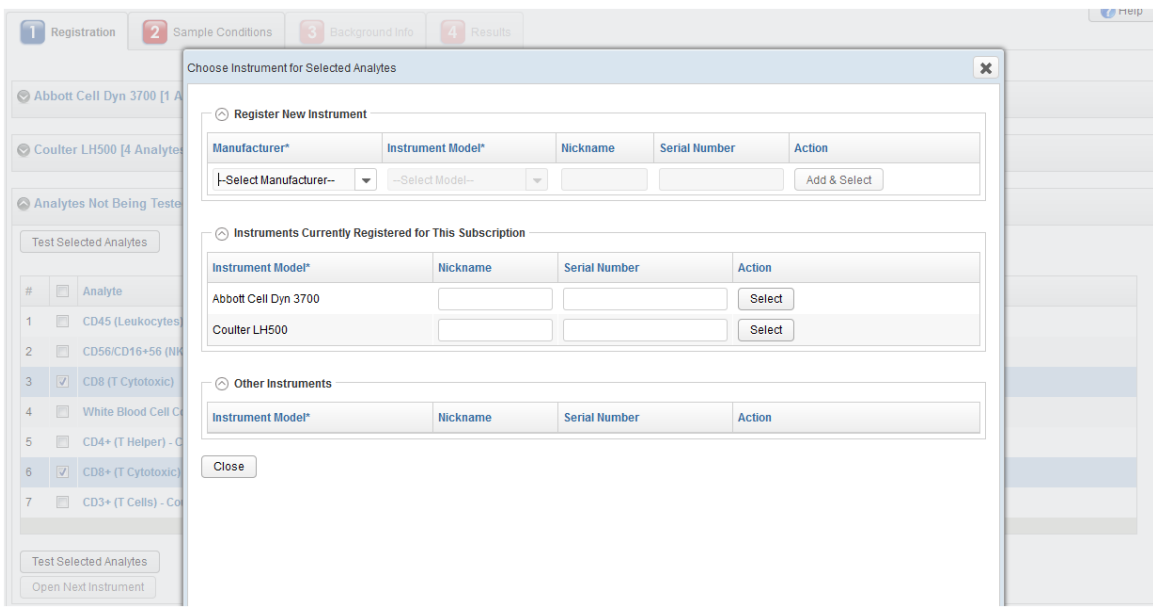

d. The analytes are moved to the corresponding Instrument panel, where you can enter the unit, the reagent catalog number and the reagent submethod.

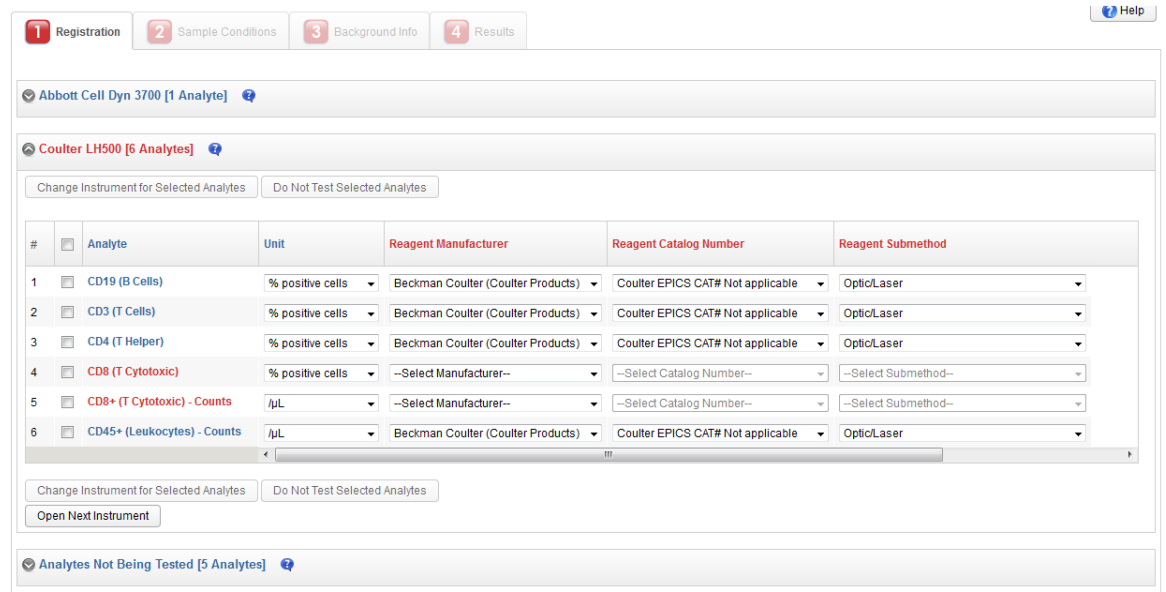

e. Repeat steps b. to d. until all the analytes that are now being tested have been added and associated with instruments.

# **2. Enter Sample Conditions**

a. Answer the Sample Conditions mandatory questions (marked with a \*).

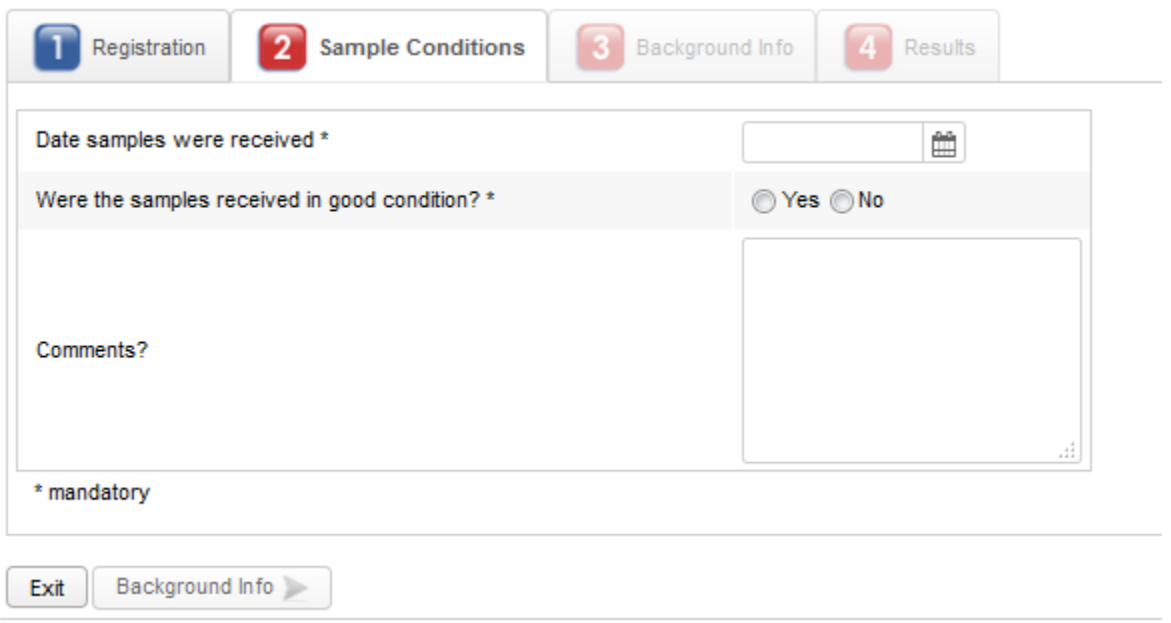

- b. Once all mandatory questions have been answered, the Sample Conditions tab turns blue and the next tab becomes enabled.
- c. Press on the Background Info (if available) or the Results tab to continue.
- d. Press Exit to go back to the Test Event Dashboard and continue submitting results at another time. Note that you will be warned if not all the analytes were resulted, in which case the Results icon on the Test Event Dashboard remains red  $\sum$  indicating that there are pending results.

# **3. Enter Background Info**

Background Info tab is available for some programs only.

a. Answer the Background Info mandatory questions (marked with a \*).

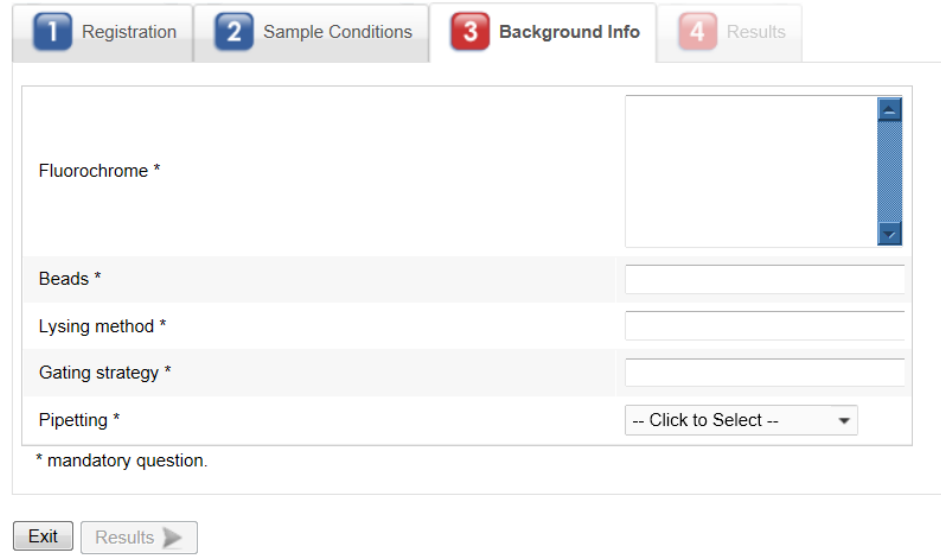

- b. Once all mandatory questions have been answered, the Background Info tab turns blue and the Results tab becomes enabled.
- c. Press on the Results tab to continue.
- d. Press Exit to go back to the Test Event Dashboard and continue submitting results at another time. Note that you will be warned if not all the analytes were resulted, in which case the Results icon on the Test Event Dashboard remains red  $\sum$  indicating that there are pending results.

# **4. Enter Results**

Results are submitted by Instrument and are saved as soon as you leave a cell.

- a. If your laboratory is under the jurisdiction of an accreditation body that receives External Quality Assessment results, you have to tick the box to authorize the release of your evaluation.
- b. Enter results by instrument. Click on "Next Instrument" once you are finished entering results for the current instrument.

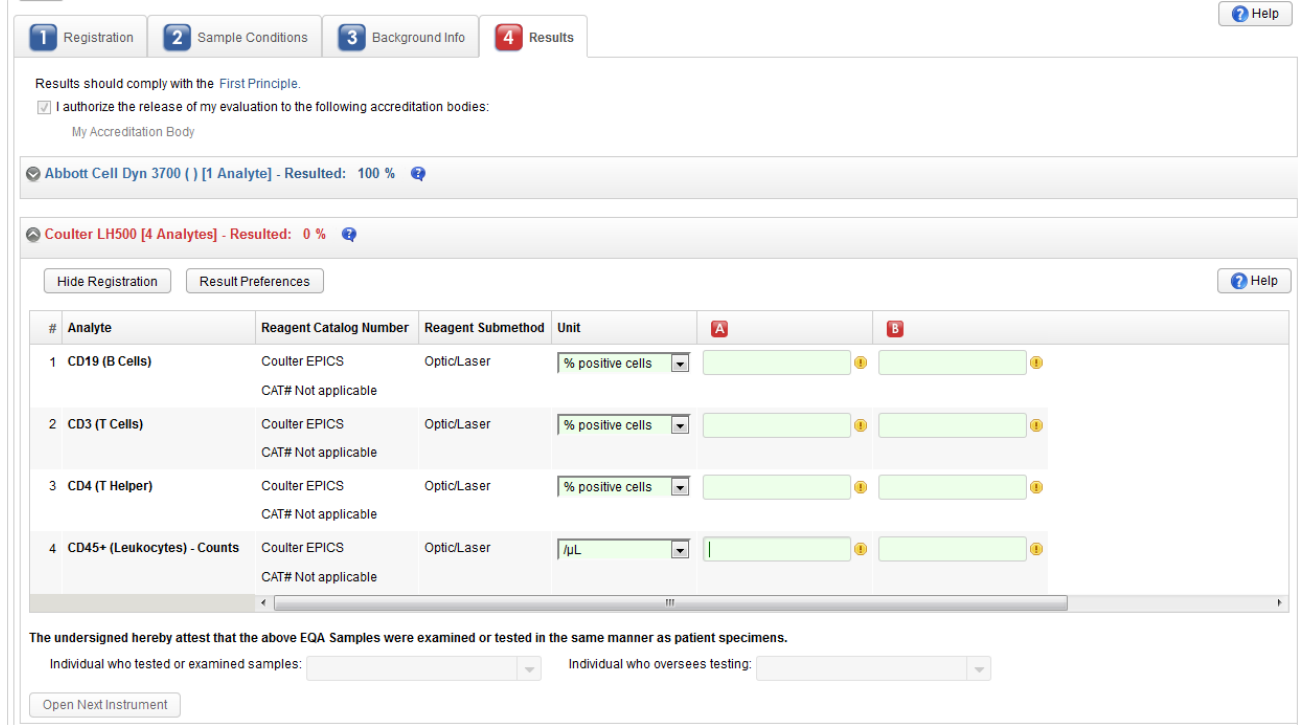

A red sample icon  $\overline{A}$  indicates that not all results have been entered.

A blue sample icon  $\begin{bmatrix} 1 \end{bmatrix}$  indicates that all results have been entered.

The instrument name turns blue when all results have been entered for that instrument.

The Results tab turns blue when all results have been entered for all instruments.

The progress made submitting results for an instrument is indicated as a percentage next to the instrument name.

To enter an analytical problem, click on  $\mathbb Q$ . Note that analytical problems are not available for Certification programs.

To switch back to the result mode click on

If there are more than 20 analytes for an instrument, analytes are grouped in sets of 20. Click on the next "Show Analytes" group to continue submitting results.

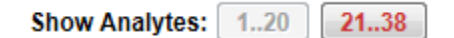

To change the width of a column click and drag it with the mouse.

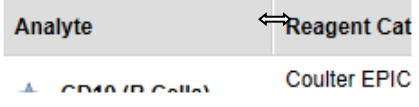

Click on the "Hide Registration" button to hide the reagent information columns.

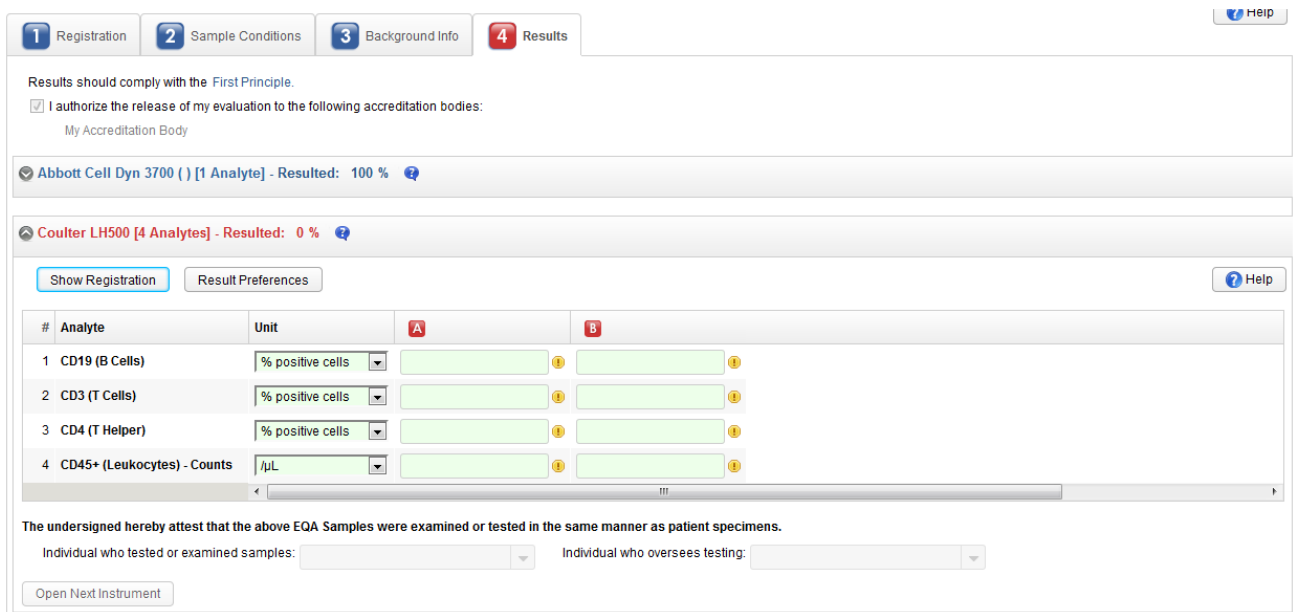

Click on the "Show Registration" button to add back the reagent information columns.

 $Click$  to collapse an Instrument.

 $Click$  to expand an Instrument.

Click on the "Result Preferences" button to update your decimal and digit-grouping separator preferences:

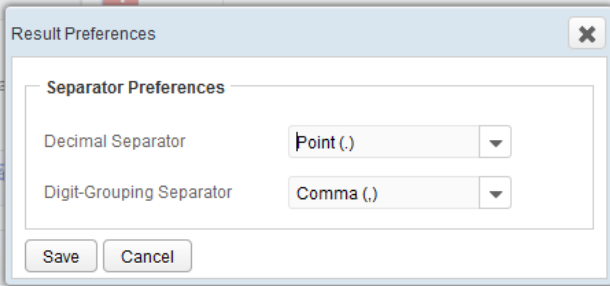

c. For programs with clinical histories, click on the "Clinical History" button to review the information:

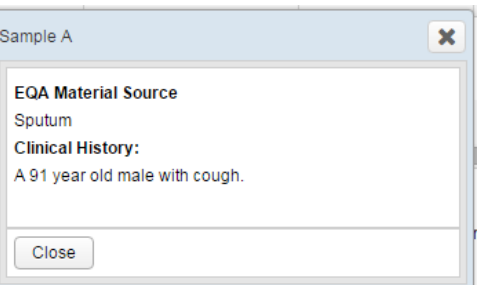

- d. For programs testing antimicrobial susceptibility, click on the "Select Antimicrobial" button to select the antimicrobials and submit results.
- e. Optionally, enter the name of the Individual who tested or examined samples and the Individual who oversees testing.
- f. Press Exit to go back to the Test Event Dashboard and continue submitting results at another time. Note that you will be warned if not all the analytes were resulted, in which case the Results icon on the Test Event Dashboard remains red **indicating that there are pending** results.

### **Print or Email Results**

You may print or email the Results Confirmation report from the Test Event Dashboard:

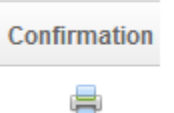

Click on the Report Delivery Preferences to change your preferences:

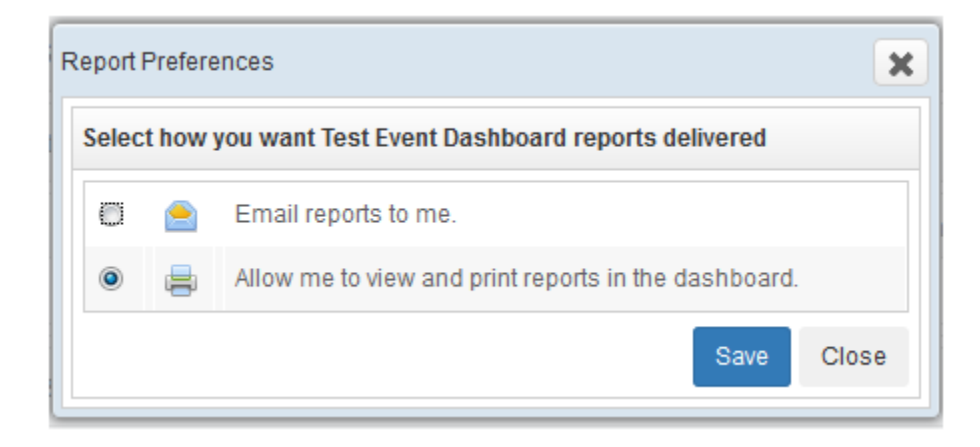